# Anleitung charly-Starter für macOS

ab charly-Version 9.24.0

Stand 19.05.2022

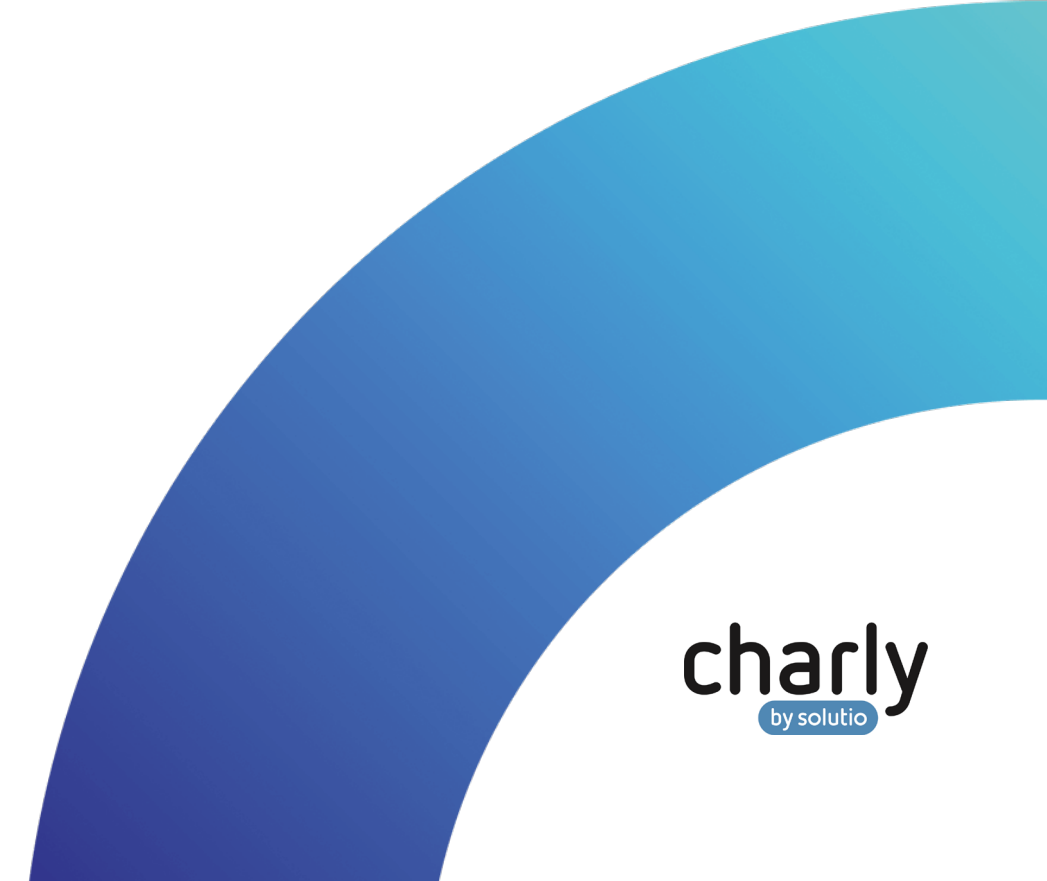

# Impressum / Copyright

solutio GmbH & Co. KG Zahnärztliche Software und Praxismanagement Max-Eyth-Straße 42 71088 Holzgerlingen Fon 07031 4618-700

Fax 07031 4618-99700 [info@solutio.de](mailto:info@solutio.de) [www.solutio.de](https://www.solutio.de/)

© solutio GmbH & Co. KG 2022. Das Dokument "charly-Starter für macOS" ist urheberrechtlich geschützt. Die Nutzungsrechte liegen bei der solutio GmbH & Co. KG, insbesondere das Vervielfältigen oder Verbreiten des Dokuments "charly-Starter für macOS" im Ganzen oder in Teilen ist – soweit nicht durch das Urheberrecht zwingend erlaubt – untersagt.

Dokumentversion: 20220519.161500-ANL-charlyStarterMac

# Support

Montag bis Freitag von 7:30 bis 18:00 Uhr Fon 07031 4618-800 [support@solutio.de](mailto:support@solutio.de)

# Inhaltsverzeichnis

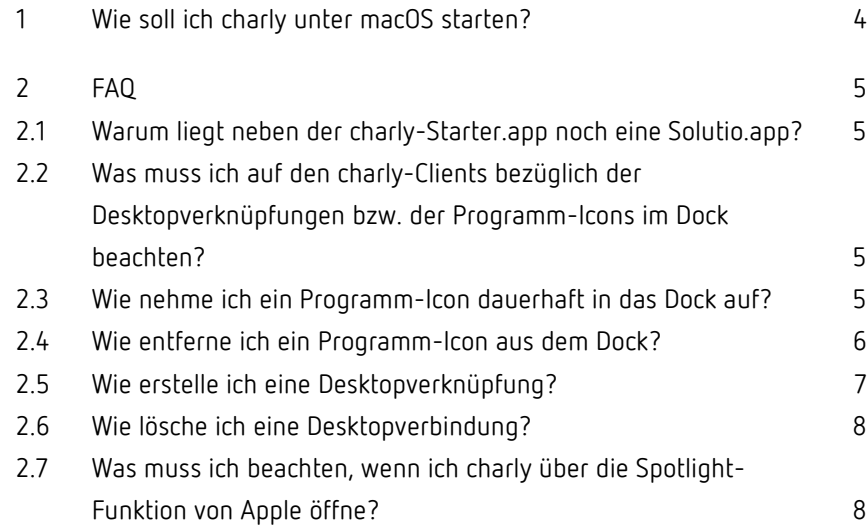

# <span id="page-3-0"></span>1 Wie soll ich charly unter macOS starten?

Für den Start von charly ist unter macOS das Programm "charly-Starter.app" (im Folgenden "charly-Starter" genannt) zuständig.

#### **Vorgehensweise**

1. Öffnen Sie auf Ihrem charly-Client das Netzlaufwerk (hat i.d.R. ein Festplatten-Icon und den Namen "Charly").

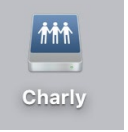

Über das Netzlaufwerk haben Sie Zugriff auf die charly-Installation auf dem Server.

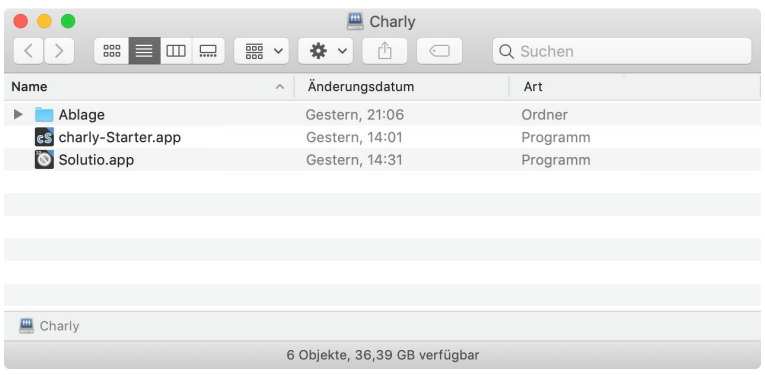

- 2. Starten Sie das Programm "charly-Starter.app" mit einem Doppelklick.
	- Der charly-Starter kopiert die gewählte Version lokal auf den charly-Client und öffnet charly direkt im Anschluss.

**Tipp:** Um den charly-Starter schneller öffnen zu können, behalten Sie das Programm-Icon im Dock oder erstellen Sie auf dem Desktop eine Verknüpfung von charly-Starter. Für weitere Informationen siehe Kapitel [2.3](#page-4-3) und Kapitel [2.5.](#page-6-0) 

# <span id="page-4-0"></span>2 FAQ

### <span id="page-4-1"></span>2.1 Warum liegt neben der charly-Starter.app noch eine Solutio.app?

Diese Solutio.app ist eine 32-Bit-Version von charly und wird aktuell noch aus Kompatibilitätsgründen installiert.

# <span id="page-4-2"></span>2.2 Was muss ich auf den charly-Clients bezüglich der Desktopverknüpfungen bzw. der Programm-Icons im Dock beachten?

Die bisherigen Desktopverknüpfungen bzw. Programm-Icons der 32-Bit-Version von charly verweisen bei den charly-Clients auf das Netzlaufwerk Charly > Solutio.app.

Weil diese Solutio.app nicht mehr verwendet wird, empfehlen wir Ihnen, mögliche Desktopverknüpfungen oder Programm-Icons im Dock zu entfernen. Für weitere Informationen siehe Kapitel [2.6](#page-7-0) und Kapitel [2.4.](#page-5-0)

Unter macOS soll für den Start von charly standardmäßig das Programm "charly-Starter" verwendet werden. Daher empfiehlt es sich, von dem Programm eine Desktop-Verknüpfung zu erstellen bzw. dieses Programm in das Dock aufzunehmen. Für weitere Informationen siehe Kapitel [2.5](#page-5-1) und Kapitel [2.3.](#page-4-3) 

### <span id="page-4-3"></span>2.3 Wie nehme ich ein Programm-Icon dauerhaft in das Dock auf?

Beschreibung am Beispiel des Programms "charly-Starter".

#### **Vorgehensweise**

1. Öffnen Sie auf Ihrem charly-Client das Netzlaufwerk (hat i.d.R. ein Festplatten-Icon und den Namen "Charly").

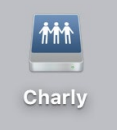

- 2. Starten Sie "charly-Starter" mit einem Doppelklick.
	- > Das Programm-Icon von "charly-Starter" erscheint im Dock.
- 3. Klicken Sie Klicken Sie bei gedrückter ctrl-Taste auf das Programm-Icon und wählen Sie in dem Kontextmenü die Option Optionen und dann Im Dock behalten.
	- > Das Programm-Icon von "charly-Starter.app" wird dauerhaft im Dock angezeigt.

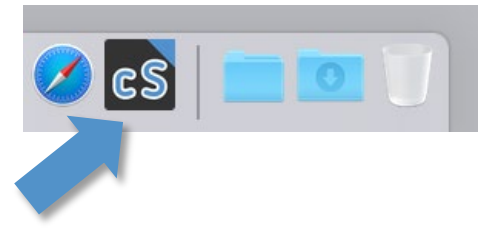

4. Mit einem Klick auf das Programm-Icon im Dock, öffnen Sie "charly-Starter.app".

### <span id="page-5-0"></span>2.4 Wie entferne ich ein Programm-Icon aus dem Dock?

Beschreibung am Beispiel von "Solutio.app".

#### **Vorgehensweise**

- <span id="page-5-1"></span>1. Ziehen Sie das Programm-Icon von "Solutio.app" aus dem Dock, bis "Entfernen" angezeigt wird.
	- > Das Programm-Icon von "Solutio.app" wird nicht mehr im Dock gezeigt. Es wird nur der Alias entfernt. Das eigentliche Objekt bleibt auf dem Mac.

### <span id="page-6-0"></span>2.5 Wie erstelle ich eine Desktopverknüpfung?

Beschreibung am Beispiel des neuen Programms "charly-Starter".

#### **Vorgehensweise**

1. Öffnen Sie auf Ihrem charly-Client das Netzlaufwerk (hat i.d.R. ein Festplatten-Icon und den Namen "Charly").

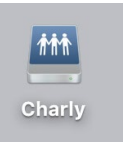

Über das Netzlaufwerk haben Sie Zugriff auf die charly-Installation auf dem Server.

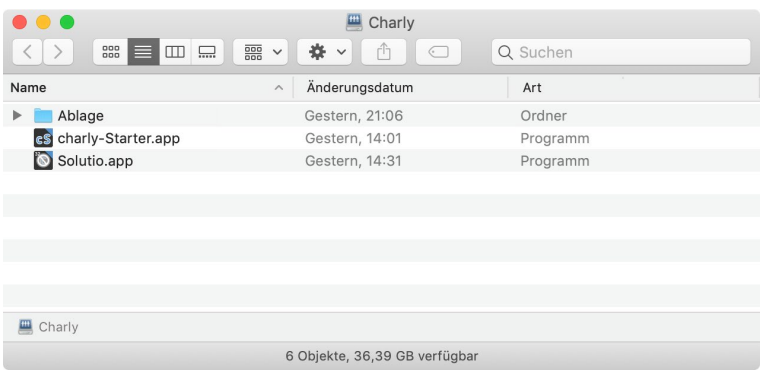

- 2. Klicken Sie bei gedrückter ctrl-Taste auf das Programm-Icon "charly-Starter.app" und wählen Sie in dem Kontextmenü die Option Alias erzeugen (Alias = Verknüpfung).
	- Das Programm-Icon wird dupliziert und erhält als Kennzeichen für die Verknüpfung links unten einen kleinen Pfeil. Im Dateinamen erhält die Verknüpfung den Zusatz "Alias".

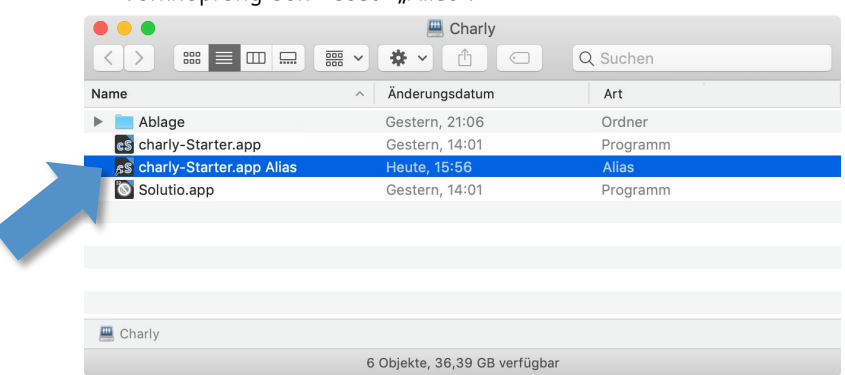

3. Ziehen Sie die Verknüpfung per Drag&Drop auf den Desktop Ihres charly-Clients.

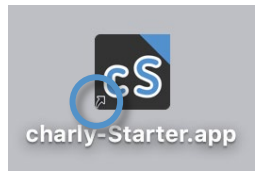

4. Mit einem Doppelklick auf die Verknüpfung auf dem Desktop, öffnen Sie "charly-Starter.app".

### <span id="page-7-0"></span>2.6 Wie lösche ich eine Desktopverbindung?

#### **Vorgehensweise**

- 1. Navigieren Sie auf Ihren Desktop.
- 2. Klicken Sie bei gedrückter ctrl-Taste auf das Programm-Icon, welches Sie vom Desktop entfernen möchten, und wählen Sie in dem Kontextmenü die Option In den Papierkorb legen.
	- Das Programm-Icon ist von Ihrem Desktop entfernt.

## <span id="page-7-1"></span>2.7 Was muss ich beachten, wenn ich charly über die Spotlight-Funktion von Apple öffne?

Wenn Sie charly über die Spotlight-Funktion von Apple öffnen, haben Sie bislang immer nach "Solutio.app" gesucht.

Mit dem neuen charly-Starter müssen Sie stattdessen nach "charly-Starter.app" suchen.

#### **Vorgehensweise**

- 1. Klicken Sie in der Menüleiste auf die Lupe oder geben Sie die Tastenkombination cmd + Space-Taste ein.
	- Spotlight öffnet sich.

Q Spotlight-Suche

- 2. Beginnen Sie, in die Spotlight-Suche den Namen des charly-Starters einzugeben: "charly-starter"
	- Die gefundenen Treffer werden angezeigt.

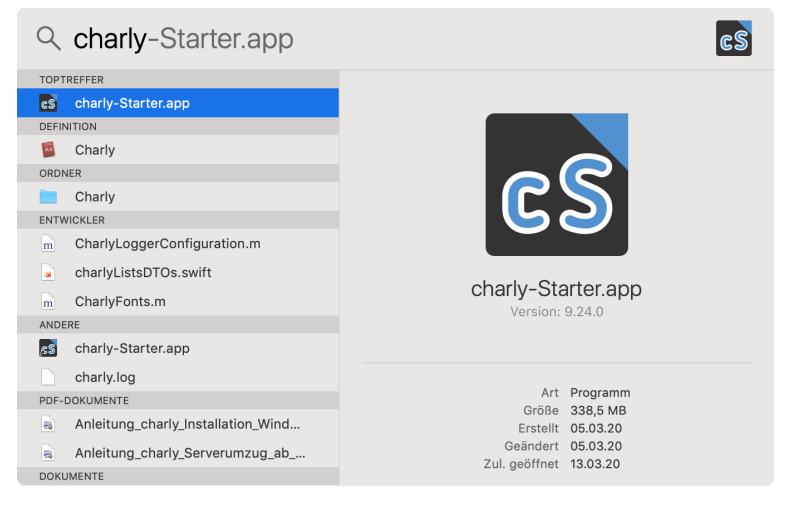

3. Klicken Sie mit einem Doppelklick auf "charly-Starter.app", um das Programm zu öffnen.